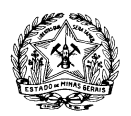

# **Nota Explicativa para preenchimento do Anexo IV - Memória de Cálculo**

### **EDITAL SEESP Nº 01/2016**

#### **1. A Memória de Cálculo - MC**

O Anexo IV - Memória de Cálculo é o documento no qual a entidade proponente deve apresentar a previsão dos recursos públicos que irá empregar na execução do objeto do edital, levando em consideração as diretrizes da política pública expostas no Anexo I – Termo de Referência e os resultados a serem pactuados, conforme disposto no Anexo III – Programa de Trabalho. A partir do detalhamento desses recursos será calculado o montante a ser repassado à Oscip.

Nesse sentido, o objetivo do Anexo IV - Memória de Cálculo é detalhar a previsão de receitas e despesas, com vistas a oferecer informações acerca do planejamento financeiro apresentado e subsidiar a decisão da Comissão Julgadora. Das informações contidas no Anexo IV serão extraídos os valores e requisitos que serão considerados na avaliação dos critérios 1.2, 2.1, 2.2 e 2.3 do Anexo II - Critérios para avaliação das propostas.

O Anexo IV - Memória de Cálculo foi construído utilizando-se o Microsoft Excel e para o seu preenchimento não é necessário conhecimento avançado deste software.

A Memória de Cálculo é separada em oito abas, quais sejam:

- Aba 1 Capa
- Aba 2 Sintético
- Aba 3 Gastos das Atividades
- Aba 4 Analítico
- Aba 5 Encargos e Benefícios
- Aba 6 Gastos com Pessoal
- Aba 7 Bens
- Aba 8 Fluxo de Gastos Gerais

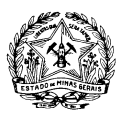

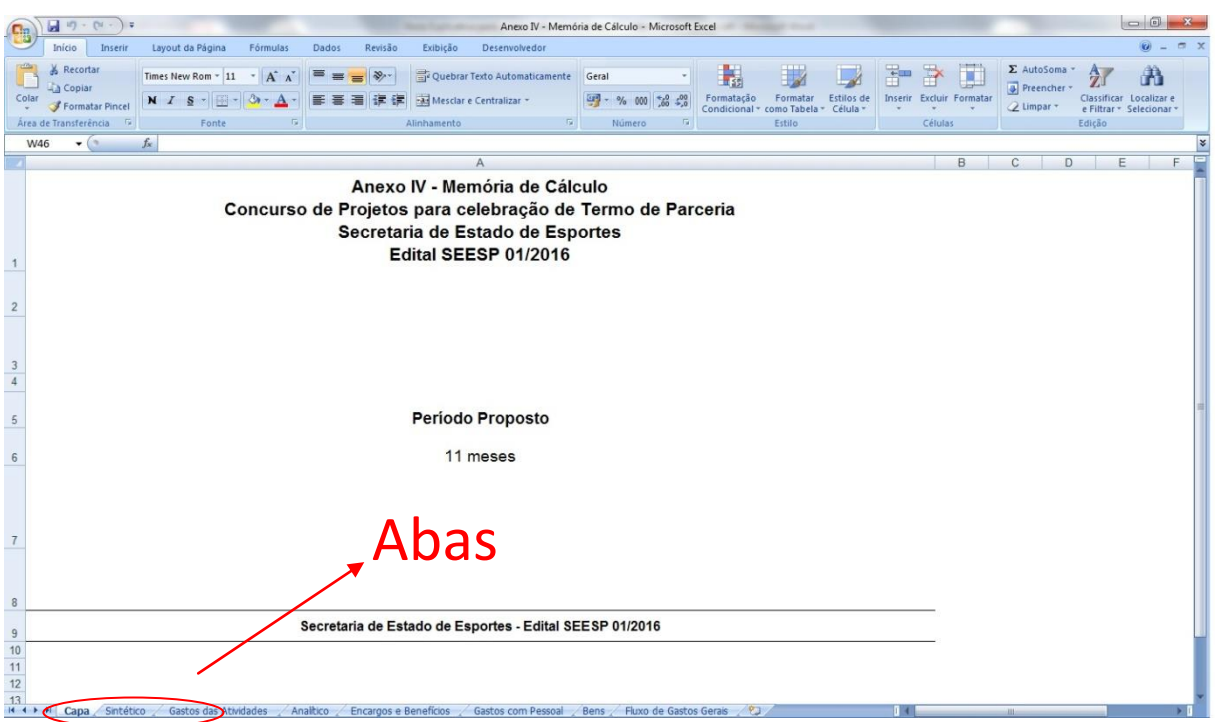

Cada uma dessas abas, excetuando-se a Aba Capa, contém uma tabela com informações específicas acerca das previsões de receitas e despesas da OSCIP, conforme quadro:

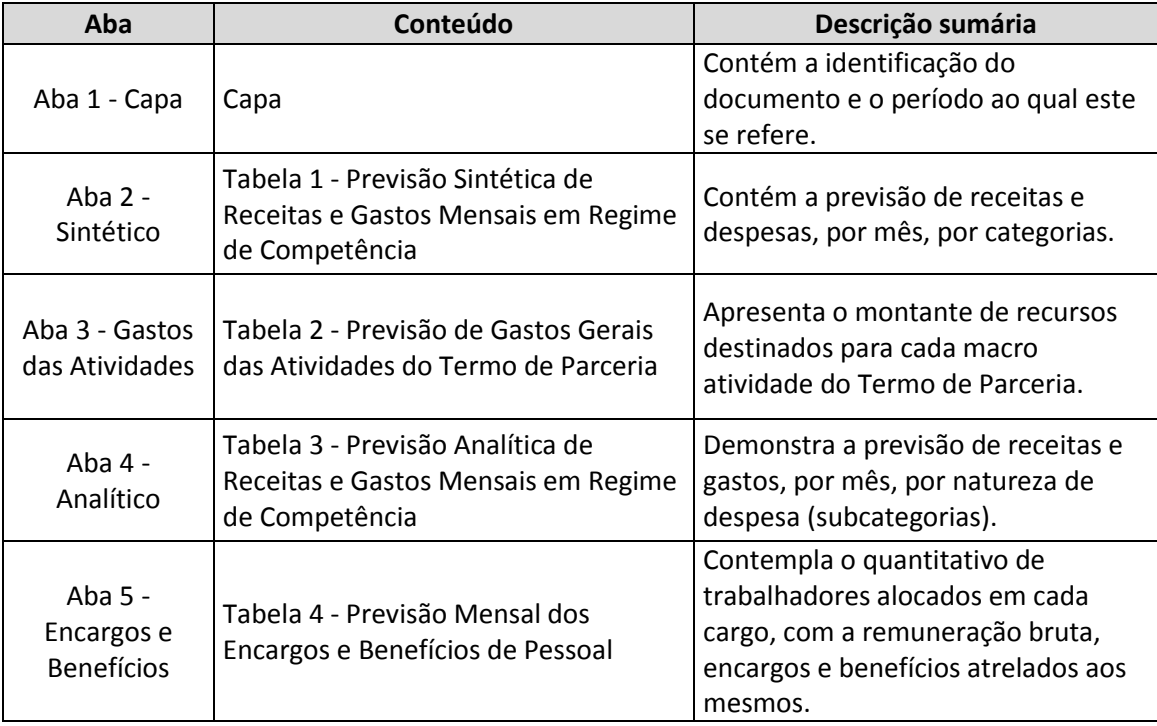

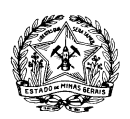

1

# **GOVERNO DO ESTADO DE MINAS GERAIS SECRETARIA DE ESTADO DE ESPORTES**

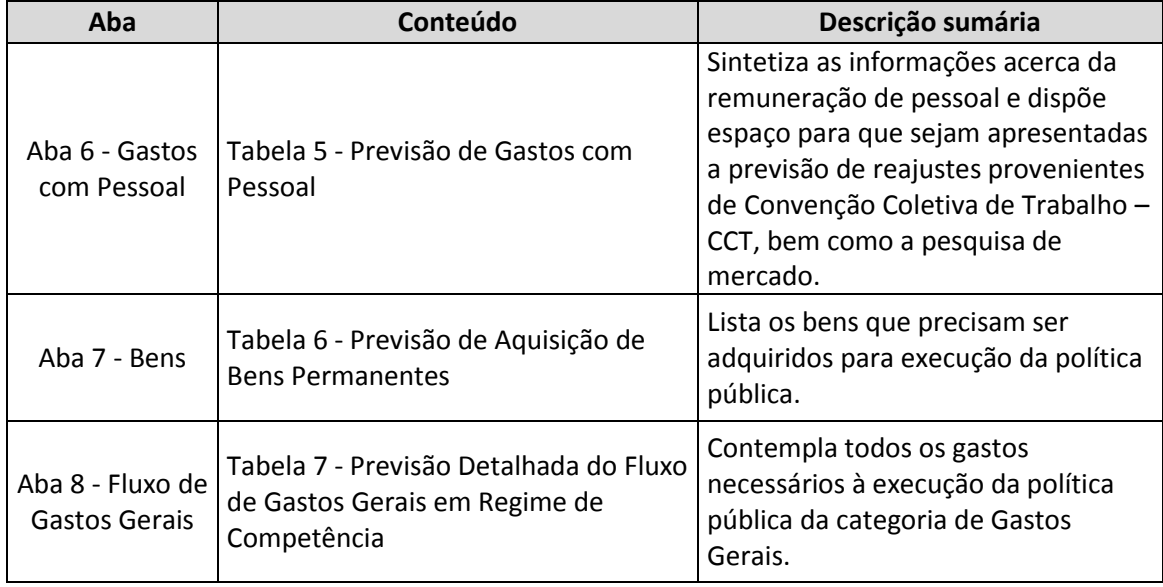

Importante ressaltar que as abas podem ser de preenchimento automático, de preenchimento manual ou de preenchimento manual e automático. As de preenchimento automático agregam, por meio de fórmulas, informações inseridas em outras abas. Ou seja, quem está preenchendo a Memória de Cálculo não é capaz de inserir, manualmente, informação alguma diferente da que já está contida nessas abas. Se enquadram neste tipo a "Aba 1 – Capa", a "Aba 2 – Sintético" e a "Aba 3 – Gasto das Atividades". As de preenchimento manual, por seu lado, são aquelas que não se alimentam de informações de outras células, de modo que quem está preenchendo a Memória de Cálculo deve inserir manualmente todas as informações. Se enquadram neste tipo a "Aba 5 – Encargos e Benefícios", a "Aba 7 – Bens" e a "Aba 8 - Fluxo de Gastos Gerais"<sup>1</sup>. Por fim, as abas de preenchimento manual e automático contêm campos que já vêm preenchidos (campos que se alimentam automaticamente de informações inseridas em outras abas) e campos que devem ser preenchidos manualmente; se enquadram neste tipo a "Aba 4 – Analítico" e a "Aba 6 – Gastos com Pessoal".

A MC foi elaborada por meio de uma lógica de categorias e subcategorias (natureza de despesa / rubrica). Todas as saídas de recursos financeiros devem ser classificadas em uma subcategoria específica. As subcategorias formam o plano de contas da MC e podem ser visualizadas completamente na Aba Analítico, que contém a "Tabela 3 - Previsão Analítica de Receitas e Gastos

 $^{1}$  O fato de a aba ser de preenchimento manual não impede que haja alguns campos já preenchidos e bloqueados, como é o caso dos títulos das colunas e os campos com informações de sub-total e total.

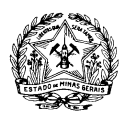

Mensais em Regime de Competência". Estas subcategorias são previamente estabelecidas e não podem ser alteradas ou suprimidas.

O maior nível de agregação desse plano de contas corresponde a dois itens:

1. Entrada de Recursos

# 2. Saída de Recursos

O próximo nível de agregação são as categorias. Cabe aqui uma explicação breve sobre as três categorias de saída:

# Gastos com Pessoal:

Essa categoria agrupa todas as despesas decorrentes da contratação de trabalhadores celetistas e estagiários, tais como remuneração, encargos e benefícios.

# Gastos Gerais:

Essa categoria agrupa todas as despesas a serem efetuadas pela Oscip que não se enquadram nas demais categorias, tais como as despesas de área meio e aquelas ligadas diretamente à execução do termo de parceria. Exemplos: Aluguel, Material de Escritório, Eventos, Diárias de Viagens.

# Aquisição de Bens Permanentes:

Fazem parte dessa categoria todas as despesas com aquisições de bens permanentes pertinente à execução do objeto da parceria.

Por fim o menor nível de agregação são as subcategorias. Exemplos:

- 1.1.1. Repasses do Termo de Parceria
- 2.1.1.1 Salários

# 2.3.8 Veículos

Além da classificação das entradas e saídas em subcategorias, no Anexo IV - Memória de Cálculo são apresentadas as atividades do Termo de Parceria, demonstradas na "Tabela 2 - Previsão de Gastos Gerais das Atividades do Termo de Parceria". As despesas classificadas como "gastos gerais" são apropriados a essas atividades, de forma a demonstrar o custo de cada uma. Durante a previsão,

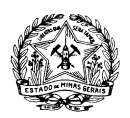

essa apropriação ocorre por meio do preenchimento de determinados campos na Tabela 7 - Previsão Detalhada do Fluxo de Gastos Gerais em Regime de Competência.

# **2. O preenchimento da Memória de Cálculo**

Toda explicação desta Nota Explicativa será construída a partir da ótica dos gastos, uma vez que é assim que as tabelas da Memória de Cálculo se alimentam. Ou seja, é a partir das informações acerca dos gastos que serão constituídos automaticamente os valores dos repasses a serem feitos durante a execução da parceria.

Conforme introduzido acima, há três categorias (grupos de despesas) que integram a MC, sendo que os valores entre esses grupos de despesas não se cruzam, ou seja, as informações relativas a Gastos com pessoal não dependem do montante programado em Gastos Gerais, por exemplo. Assim, para preenchimento da Memória de Cálculo, o primeiro passo é definir por qual grupo de despesa será iniciado o preenchimento. Pode ser por qualquer um dos grupos.

Definido o grupo de despesa pelo qual será iniciado o preenchimento, é necessário iniciar pela aba de preenchimento manual referente a ele, observadas no quadro abaixo:

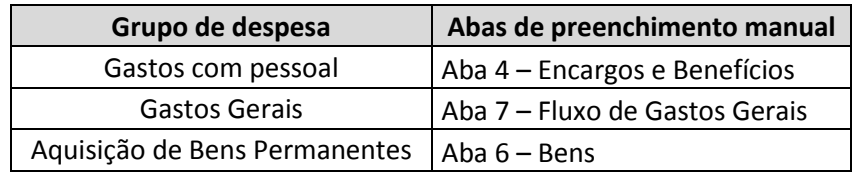

Assim, após inserir todos os valores e informações nessas abas, passa-se ao preenchimento do que é cabível nas abas de preenchimento manual e automático ("Aba 4 – Analítico" e a "Aba 6 – Gastos com Pessoal"). Como já foi introduzido neste documento, as abas de preenchimento automático ("Aba 2 – Sintético" e "Aba 3 – Gastos das Atividades") já restarão completas, uma vez que se alimentam das outras abas.

Passaremos agora ao detalhamento de preenchimento de cada uma das abas. Por uma questão didática, trataremos de cada aba fora da ordem em que elas aparecem no documento.

**2.1. Aba 3 - Gastos das Atividades: Tabela 2 - Previsão de Gastos Gerais das Atividades do Termo de Parceria**

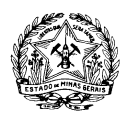

Além da classificação das saídas em subcategorias, na Memória de Cálculo são inseridas as atividades do Termo de Parceria para apropriação de determinados gastos.

As atividades comumente devem ser vinculadas às metas dos indicadores ou execução das ações do Programa de Trabalho, embora não haja necessidade de que se vincule uma atividade para cada meta do Termo de Parceria. Em determinados casos, por exemplo, uma atividade pode se referir a uma área temática do Programa de Trabalho, composta de mais de um indicador ou mais de um produto.

Como é possível observar no documento, as atividades já vêm pré-definidas, pois se alinham com o desenho e a expectativa da Secretaria de Estado de Esportes - SEESP para a execução da política pública. As atividades pré-definidas são:

- 1 Área Meio Atividades e Gastos
- 2 Etapa Microrregional
- 3 Etapa Regional
- 4 Etapa Estadual
- 5 Etapa Nacional
- 6 Comunicação
- 7 Melhores do Ano

A primeira atividade, "Área Meio – Atividades e Gastos", demonstra o valor e percentual dos gastos do Termo de Parceria destinados à área meio. Área meio é aquela composta por serviços ou custos que são necessários, mas que não tem relação direta com as atividades e objetivos principais do Termo de Parceria. É o caso, por exemplo, de serviços administrativos necessários, como assessoria contábil ou jurídica, auditoria externa, ou mesmo atividades ligadas à prestação de contas. As demais atividades são destinadas à área fim, a qual é composta pelas atividades executadas pela Oscip para cumprir com os objetivos da parceria. Por meio do edital e seus anexos é possível entender o que seriam essas atividades, a quais metas ou produtos elas se referem.

Assim, todos os lançamentos da categoria Gastos Gerais (Aba 8 - Fluxo de Gastos Gerais: Tabela 7 - Previsão Detalhada do Fluxo de Gastos Gerais em Regime de Competência) devem ser classificados a uma dessas atividades.

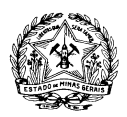

# **2.2. Aba 8 - Fluxo de Gastos Gerais: Tabela 7 - Previsão Detalhada do Fluxo de Gastos Gerais em Regime de Competência**

Nesta tabela a proponente deve estimar todos os gastos relativos à aquisição de materiais, contratação de serviços, taxas e tributos, dentre outros, que considera pertinente para desenvolvimento da política. Assim, devem ser preenchidos todos os gastos da categoria "Gastos Gerais", sendo por meio dela que os valores dessa categoria são completados nas demais tabelas. Seus campos estão detalhados a seguir:

# a) Coluna Subcategoria

Selecionar as subcategorias de Gastos Gerais entre as opções da barra de rolagem. Não há como inserir ou excluir subcategorias definidas no Plano de Contas dado. Caso um determinado gasto não seja de uma natureza de despesa prevista no plano de contas, deve ser selecionada a subcategoria "Outros Gastos Gerais".

b) Coluna Valor

Informar o valor do lançamento.

c) Coluna Mês Inicial

O preenchimento dessa coluna deve ser feito usando o número referente ao mês de competência da despesa, considerando que o mês 1 é o primeiro mês da vigência do Termo de Parceria.

Por exemplo: Considerando que um Termo de Parceria iniciará sua vigência em 01/02/2017 e vigerá por 11 meses; pela lógica de preenchimento das colunas "Mês inicial" e "Mês final", o mês 1 será fevereiro/2017, o mês 2, março/2017 até o mês 11, que será dezembro/2017.

Assim, deve ser preenchido neste campo o mês em que o gasto irá ocorrer, de acordo com o regime

de competência, ou seja, no mês em que há o fato gerador do gasto.

Por exemplo: a despesa com a energia elétrica gasta no mês de janeiro é paga somente em fevereiro. Assim, pelo regime de competência, o mês de realização dessa despesa é janeiro, apesar de o efetivo pagamento ser realizado em fevereiro.

Para gastos recorrentes de valores iguais, deve ser preenchido o mês inicial de ocorrência.

Por exemplo: um serviço continuado, tal como um aluguel, gera pagamentos mensais de igual valor. Dessa forma, para uma despesa com essa característica, a coluna mês inicial deve ser preenchida com o mês relativo ao primeiro mês em que ocorre essa despesa.

d) Coluna Mês Final

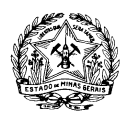

Caso seja um gasto pontual, que irá ocorrer em um único mês, esse campo deverá ser preenchido com a mesma informação do Mês Inicial. Caso o gasto seja recorrente, deve ser informado nessa coluna qual o último mês de ocorrência, sendo que as Tabelas 1 e 3 serão preenchidas, automaticamente, do mês inicial ao mês final com o mesmo valor. O mês deverá ser preenchido utilizando a mesma lógica esclarecida acima, ou seja, com "1" ou "2", por exemplo, dependendo dos meses de início e término da vigência estabelecidos no Termo de Parceria.

e) Atividades do Termo de Parceria - Vinculação ao Programa de Trabalho Deverá ser selecionada uma das atividades elencadas na Tabela 2 para apropriação de cada um dos gastos previstos.

f) Observações

É fundamental incluir informações elucidativas para quem irá analisar o documento. Assim, pode ser inserida a vinculação daquele gasto ao objeto do Termo de Parceria ou ao Programa de Trabalho, de forma a complementar o campo anterior, ou simplesmente detalhar melhor o motivo do gasto.

Uma boa forma de se preencher esse campo, quando for o caso, é detalhar os cálculos feitos para se chegar ao valor da linha preenchida. No caso de uma despesa de viagem no valor de R\$600,00, por exemplo, pode-se esclarecer que a estimativa de custo da mesma foi feita utilizando como referência 2 diárias de viagens de R\$150,00 para duas pessoas.

Este campo é de livre preenchimento pela entidade, não sendo obrigatório seu preenchimento quando não há observações a serem feitas.

#### **Orientações práticas e dicas:**

É possível que um mesmo gasto a ser realizado, uma única fatura, por exemplo, seja pertinente a mais de uma atividade. Nesse caso, o valor do gasto deve ser rateado proporcionalmente entre as atividades as quais ele faz referência. Para tanto, deverão ser preenchidas quantas linhas forem necessárias para se criar esse rateio.

O preenchimento da coluna "Atividades do Termo de Parceria – Vinculação ao Programa de Trabalho" só é possível se a coluna "Subcategoria" estiver preenchida.

As linhas que não forem utilizadas e estiverem com os campos vazios podem ser ocultadas antes da impressão.

#### **IMPORTANTE:**

Conforme dispõe o Art. 52 do Decreto nº 46.020/2012, é *"obrigatória a realização de auditoria externa independente para a verificação da aplicação dos recursos nos Termos de Parceria cujo valor* 

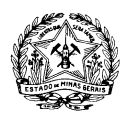

*anual seja igual ou superior a R\$1.000.000,00 (um milhão) de reais"*. Nesse sentido, como o orçamento total previsto para essa parceria supera o valor referido no dispositivo legal citado, a entidade **deve prever** despesa com este serviço.

### **2.3. Aba 7 - Bens: Tabela 6 - Previsão de Aquisição de Bens Permanentes**

Esta tabela deve ser preenchida com os bens que a proponente pretende adquirir por entender serem imprescindíveis à consecução do objetivo da parceria. Esta tabela é formada pelas colunas abaixo explicadas.

a) Coluna Subcategoria

As subcategorias para bens permanentes foram definidas no plano de contas, portanto não podem ser alteradas, excluídas ou inseridas novas. Para selecionar as subcategorias, basta clicar na barra de rolagem e incluí-la para cada bem a ser adquirido durante o Termo de Parceria.

b) Coluna Descrição

Informar a Descrição de cada bem a ser adquirido. Essa descrição não precisa ser muito detalhada, entretanto deverá dar subsídios suficientes para a correta identificação do que se pretende comprar. Ex.:

- Computador quad-core de 3.0 gigahertz com 250 GB de HD, 4 GB de memória, etc;

- Mesa de madeira de 3x1,5m.

c) Coluna Mês

Deve ser preenchido neste campo o mês em que o bem permanente deverá ser adquirido. O mês deverá ser preenchido utilizando a mesma lógica da Tabela 7, ou seja, usando o número referente ao mês de competência da despesa, considerando que o mês 1 é o primeiro mês da vigência do Termo de Parceria.

d) Coluna Valor unitário

Informar o valor unitário em reais (R\$) de cada bem a ser adquirido.

e) Coluna Quantidade

Informar a quantidade de cada bem a ser adquirido.

f) Coluna Total

É a multiplicação do valor unitário e a quantidade a ser adquirida de cada bem. O cálculo é automático.

g) Justificativa para Aquisição

Na coluna Justificativa para Aquisição deve-se explicitar os motivos para a previsão da aquisição. A vinculação ao objeto deverá ser feita sempre que possível a uma área temática, indicador ou ação,

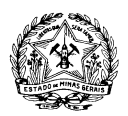

ou a um motivo pertinente de área meio. É importante salientar que essa é uma das informações mais relevantes nessa tabela e por isso o cuidado com o seu preenchimento é requerido tendo em vista sempre a transparência, motivação, a obrigatoriedade de prestação de contas e a moralidade.

### **Orientações práticas e dicas:**

As linhas que não forem utilizadas e estiverem com os campos vazios podem ser ocultas antes da impressão. Para compreender melhor como se dá a gestão dos bens adquiridos com recursos do Termo de Parceria, verificar a Resolução SEPLAG nº 11, de 6 de fevereiro de 2014, em [http://www.planejamento.mg.gov.br/parcerias-com-oscip-s/legislacao.](http://www.planejamento.mg.gov.br/parcerias-com-oscip-s/legislacao)

#### **IMPORTANTE:**

Conforme dispõe o item 5 do Anexo I – Termo de Referência do Edital, os proponentes devem, obrigatoriamente, prever a aquisição da lista de bens definida pela Secretaria de Estado de Esportes – SEESP. Portanto, a Tabela 6 – "Previsão de Aquisição de Bens Permanentes" encontra-se parcialmente preenchida, com a subcategoria, descrição, mês de aquisição e quantidade dos bens pré-definidos.

Dessa forma, deve ser preenchido o campo de "Valor Unitário" para tais bens, não sendo necessária apresentação de "Justificativa para Aquisição" dos mesmos, dado que são exigidos em Edital.

O restante das linhas da tabela destina-se à inserção de demais bens que o proponente julgue necessários para a execução das atividades previstas.

# **2.4. Aba 5 - Encargos e Benefícios: Tabela 4 - Previsão Mensal dos Encargos e Benefícios de Pessoal**

A aba "Encargos e Benefícios" contém a Tabela 4 - Previsão Mensal dos Encargos e Benefícios de Pessoal.

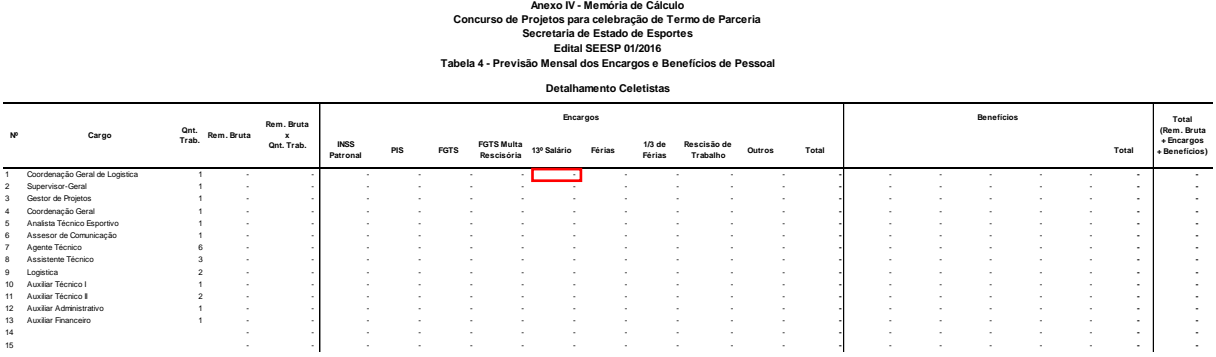

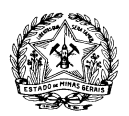

Esta tabela está dividida em três grandes partes: a primeira, com os nomes dos cargos, a quantidade de trabalhadores e os campos de remuneração bruta; a segunda, com o detalhamento dos encargos referentes aos cargos; e uma terceira com a demonstração dos benefícios referentes aos cargos. Os encargos e os benefícios devem ser sempre inseridos proporcionalmente à quantidade de trabalhadores no cargo, levando sempre em consideração que são os custos mensais desses trabalhadores.

Por Exemplo: o valor apresentado para "13º Salário" do primeiro cargo (célula J6, conforme selecionado em vermelho na imagem acima) deve representar o montante que a entidade provisionará por mês referente ao direito de recebimento do 13º Salário dos trabalhadores listados naquele cargo. Visto de outra forma, como o 13º Salário é uma gratificação anual proporcional à quantidade de meses trabalhados, o mesmo deve ser provisionado mensalmente ao longo da vigência do termo de parceria para pagamento ao final do ano ou quando se fizer necessário. Assim, o cálculo para essa célula pode ser feito dividindo-se o produto da multiplicação entre a remuneração bruta mensal do cargo e a quantidade de trabalhadores, pelos 12 meses do ano.

Abaixo, segue a especificação de cada uma das colunas que compõem a Tabela 4.

a) Coluna Cargo

Informar a denominação de cada cargo que a entidade necessitará para a execução do Termo de Parceria. Como é possível perceber nesta tabela, bem como no Anexo I – Termo de Referência do Edital, um quadro mínimo de trabalhadores já está pré-determinado. Nesse sentido, espera-se que a entidade proponente complete este quadro, primeiramente com os salários, encargos e benefícios desses trabalhadores pré-determinados e depois com os demais cargos que julgar necessários para consecução do objeto da parceria.

b) Coluna Qnt. Trab.

Informar a quantidade de trabalhadores que irá ocupar cada cargo na entidade durante a execução do Termo de Parceria. Lembrando que há uma equipe mínima previamente preenchida conforme disposições editalícias e que devem ser consideradas.

c) Coluna Rem. Bruta

Informar a Remuneração Bruta mensal em reais (R\$) de cada cargo previsto para a execução do Termo de Parceria.

d) Rem. Bruta x Qnt. Trab.

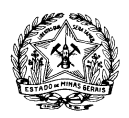

Apresenta o valor mensal em reais (R\$) da Remuneração Bruta de cada cargo previsto para a execução do Termo de Parceria multiplicado, de forma automática, pela quantidade de trabalhadores no cargo.

Nas colunas referentes aos Encargos, de "INSS Patronal" até "Outros", deverão ser informados, em reais (R\$), os valores mensais dos encargos de cada cargo multiplicados pela quantidade de trabalhadores no cargo**.**

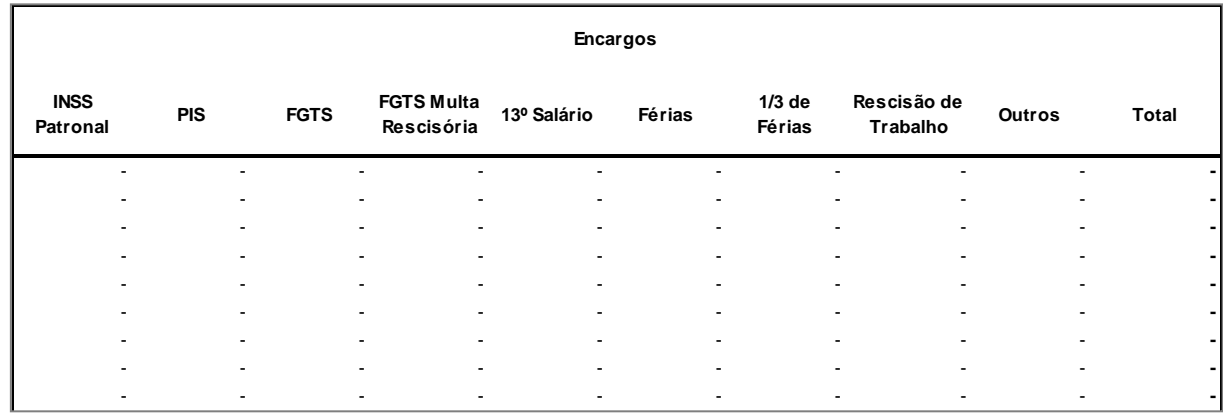

# **2.4.1 – Encargos**

Nas colunas referentes aos Encargos, de "INSS Patronal" até "Outros", deverão ser informados, em reais (R\$), os valores absolutos dos encargos de cada cargo **multiplicados pela quantidade de trabalhadores no cargo**. Sugere-se a inserção de fórmulas para realização do cálculo proposto, a fim de demonstrar claramente a alíquota utilizada em cada em cargo e a forma com que foram calculados.

# a) Coluna INSS Patronal

A alíquota do INSS – Instituto Nacional do Seguro Social varia de acordo com a atividade exercida pela instituição e, por isso, deve ser verificada junto ao INSS qual a alíquota correta para a atividade da Oscip, inclusive a alíquota do FAP – Fator Previdenciário. Desta forma, têm-se a base correta do percentual a ser utilizado para cálculo do INSS. Caso tenham dúvidas com relação aos percentuais, os mesmos podem ser verificados nos seguintes sítios eletrônicos: www.receita.fazenda.gov.br; www.previdenciasocial.gov.br; www.caixa.gov.br.

Verificar a alíquota, apurar a base de cálculo correta e calcular o valor em reais (R\$) que deve ser gasto ou provisionado, por mês, referente a esse encargo.

b) Coluna PIS

Verificar a alíquota, apurar a base de cálculo correta e calcular o valor em reais (R\$) que deve ser gasto ou provisionado, por mês, referente a esse encargo.

c) Coluna FGTS

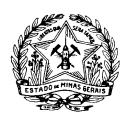

Verificar a alíquota, apurar a base de cálculo correta e calcular o valor em reais (R\$) que deve ser gasto ou provisionado, por mês, referente a esse encargo.

d) Coluna FGTS Multa Rescisória

Verificar a alíquota, apurar a base de cálculo correta e calcular o valor em reais (R\$) que deve ser gasto ou provisionado, por mês, referente a esse encargo.

e) Coluna 13º Salário

Informar o valor em reais (R\$) que deve ser provisionado, por mês, referente ao direito do trabalhador em receber o 13º Salário.

f) Coluna Férias

Informar o valor em reais (R\$) que deve ser provisionado, por mês, referente ao direito do trabalhador em perceber e gozar as férias. Pode-se considerar a possibilidade de necessitar pagar férias indenizadas ao trabalhador que for desligado da instituição sem gozá-las. Não é desejável que se deva férias ao trabalhador a título de indenização, entretanto, como a possibilidade de pagá-las existe, fica a critério da entidade proponente analisar a pertinência de provisionar este encargo. Optando por provisioná-la, discriminar o cálculo na área destinada para isso nessa aba.

g) Coluna 1/3 de Férias

Informar o valor em reais (R\$) do direito do trabalhador em perceber 1/3 da totalidade de sua remuneração bruta ao gozar as férias.

h) Rescisão de Trabalho

Informar o valor em reais (R\$) dos direitos do trabalhador referentes à rescisão de trabalho. Pode-se considerar a possibilidade de necessitar pagar aviso prévio indenizado ao trabalhador que for demitido pela instituição, entretanto, é desejável que os avisos prévios sejam trabalhados. Sendo assim, fica a critério da entidade proponente analisar a pertinência de provisionar este encargo. Optando por provisioná-la, discriminar o cálculo na área destinada para isso nessa aba.

i) Coluna Outros

Em "Outros" deverão ser colocados o somatório dos valores de todos os demais encargos que não foram previamente estabelecidos. Não esquecer que este valor deverá levar em conta a quantidade de trabalhadores no cargo.

j) Coluna Total

É o somatório dos valores incluídos pela Oscip. O cálculo é automático, não sendo necessário o seu preenchimento.

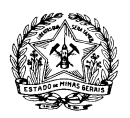

Na parte de baixo da Tabela 4, ao final da lista dos cargos, há um espaço destinado para discriminar todos os encargos previstos (ver figura abaixo). Para tanto, deve-se informar a denominação do encargo, o percentual (%) da alíquota a ser aplicada e seu embasamento legal. Por meio da informação presente neste espaço é possível transparecer qual o cálculo feito para se alcançar os valores inseridos na Tabela 4. Inclusive, os encargos que porventura compuserem a coluna Outros deverão ser detalhados aqui, para que se evidencie como foi feito o seu cálculo.

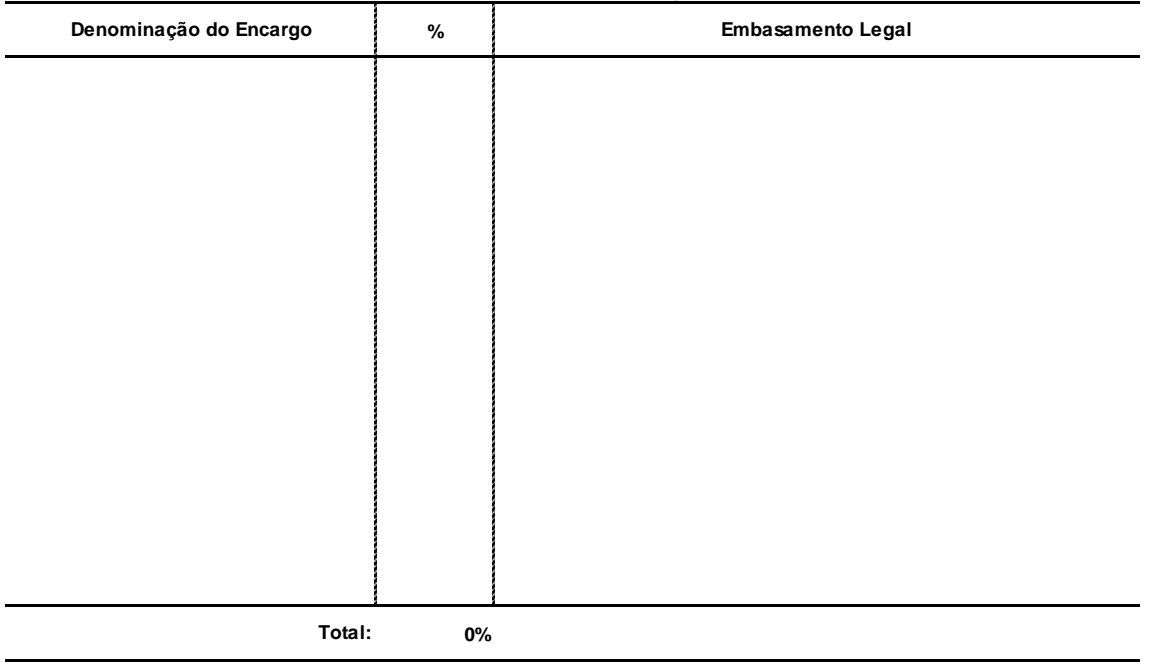

**Detalhamento dos Encargos**

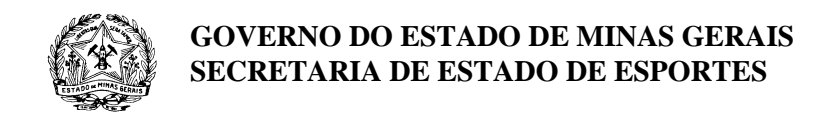

# **2.4.2 - Benefícios**

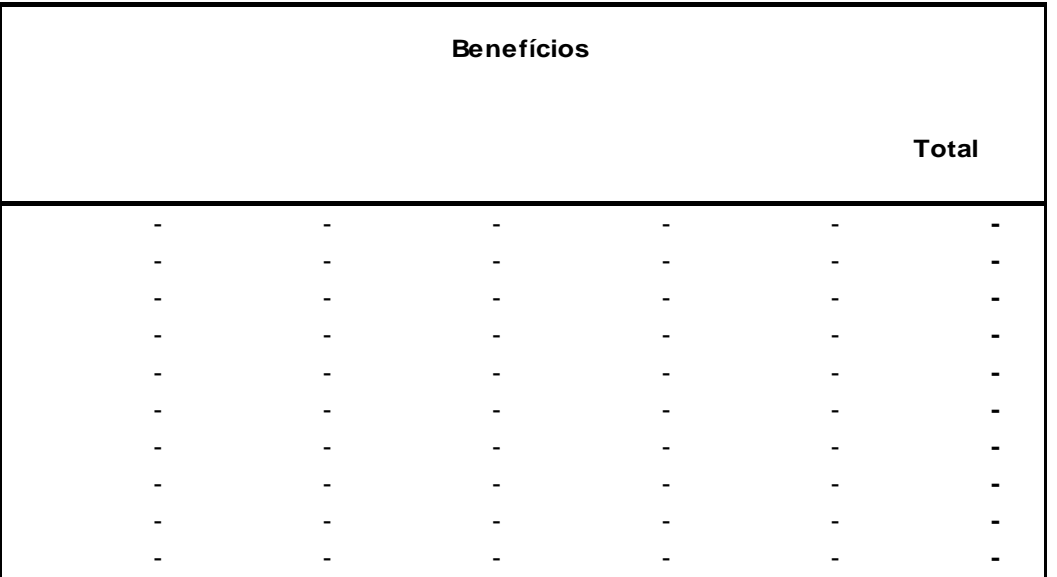

Nas colunas referentes aos Benefícios, informar o valor em reais (R\$) para cada benefício destinado ao cargo que a OSCIP pretende oferecer por mês, multiplicado pela quantidade de trabalhadores que realizam o mesmo tipo de trabalho. Além disso, os títulos das colunas deverão ser selecionados dentre as subcategorias do grupo Benefícios, presente no plano de contas.

Obs.: Abaixo dessa tabela deve-se inserir as informações relativas aos estagiários que serão contratados, seguindo a mesma lógica de preenchimento, como demonstrado abaixo, observando o disposto na Lei nº 11.788, de 25 de Setembro de 2008.

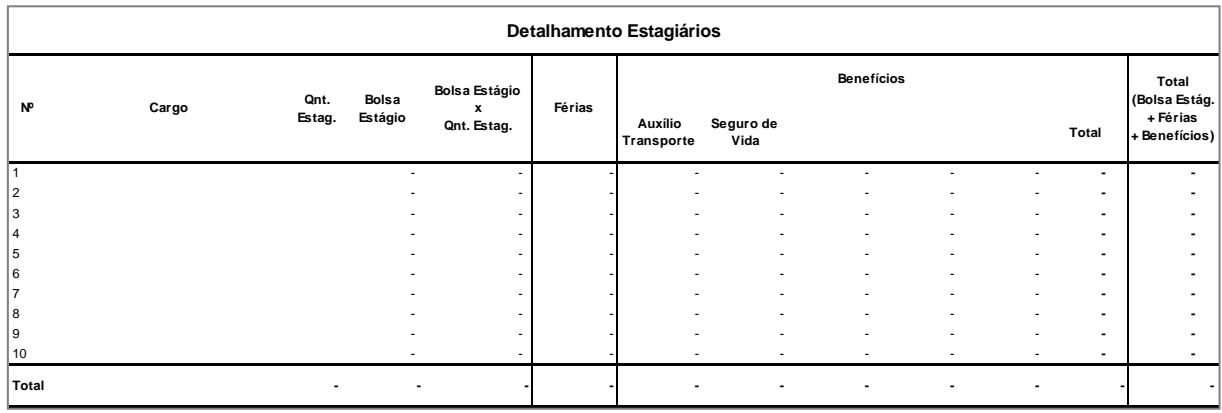

Também deverá ser apresentada, na mesma aba, informação acerca do parâmetro utilizado para a concessão dos benefícios e qual Acordo ou Convenção Coletiva de Trabalho foi utilizado como referência. Para tanto, deve ser preenchido na parte de baixo da tabela, ao final da lista de cargos, a

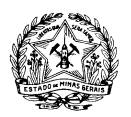

denominação do benefício, o valor em reais (R\$) e a justificativa para este benefício (ver figura abaixo).

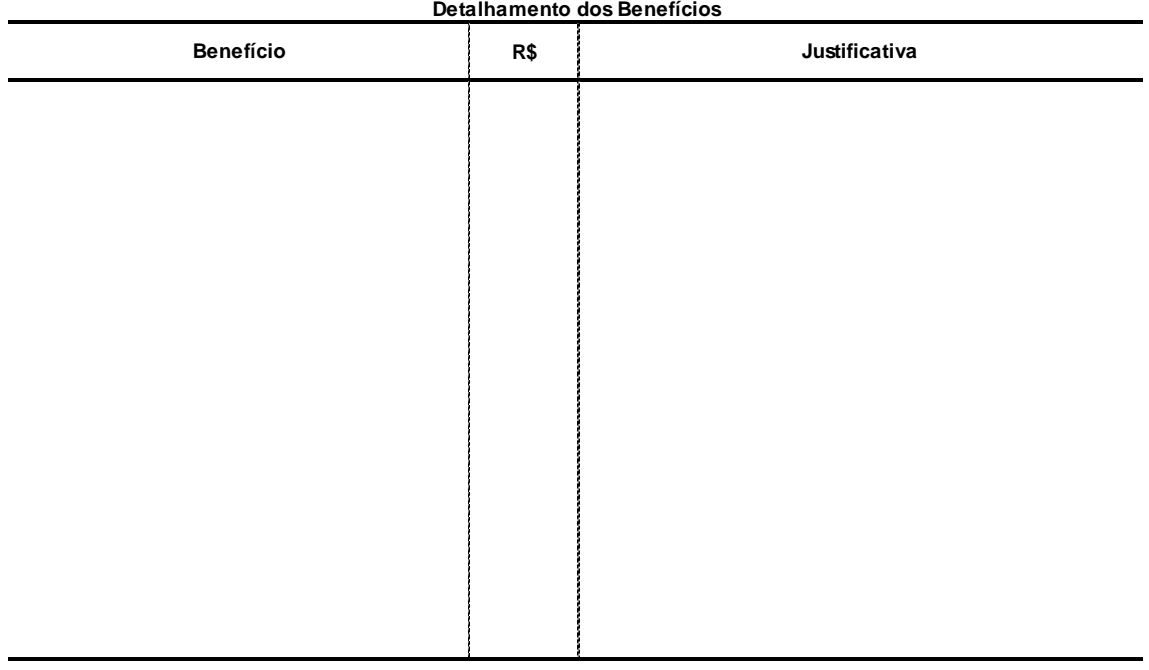

Por fim, a última coluna à direita da tabela principal desta aba informa a soma da Remuneração Bruta, do Total dos Encargos e o Total dos Benefícios, sendo seu cálculo automático. Assim, demonstra o valor total, em reais (R\$), a ser gasto com os cargos informados.

# **IMPORTANTE:**

De acordo com o item 4 do Anexo I – Termo de Referência do Edital, a Oscip deverá responsabilizarse, integralmente, pela contratação e pagamento do pessoal necessário e se encontrar em efetivo exercício nas atividades inerentes à execução desta política pública, observando-se o disposto na legislação atinente, inclusive, pelos encargos sociais e obrigações trabalhistas decorrentes, ônus tributários ou extraordinários que incidam sobre o instrumento. A Oscip **deverá prever** uma equipe mínima de funcionários, cujas atribuições sumárias dos cargos estão descritas no referido Anexo.

# **2.5. Aba 6 - Gastos com Pessoal: Tabela 5 - Previsão de Gastos com Pessoal**

A aba Gastos com Pessoal contém a Tabela 5 – Previsão de Gastos com Pessoal. O objetivo dessa tabela é propiciar um entendimento consolidado da previsão de alocação dos recursos com pessoal e a comparação das remunerações propostas pela OSCIP com a praticada no mercado.

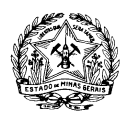

A Aba 6 – Gastos com Pessoal é do tipo de aba de preenchimento manual e automático, de forma que a Tabela 5, que a compõe, possui células preenchidas automaticamente que se alimentam de informações já pré-estabelecidas ou inseridas na Tabela 4. Assim, é importante conhecer os campos a serem preenchidos pela proponente nesta Aba 6. São eles:

- 1. Área Destinada;
- 2. Carga horária semanal;
- 3. Mês inicial e mês final de trabalho;
- 4. Informações sobre a Convenção Coletiva de Trabalho, se houver [Mês da Data Base, Percentual de Reajuste da remuneração e aumento do valor dos benefícios];
- 5. Pesquisa de Mercado [maior salário, menor salário e salário médio somente para Administradores, Gerentes ou Diretores].

Os demais campos serão preenchidos automaticamente.

Passemos ao detalhamento de todos os campos da tabela:

A Área Destinada, a Quantidade de Trabalhadores e a Carga-horária (Semanal), referente aos cargos mínimos, já estará selecionada conforme disposição editalícia.

# a) Coluna Cargo

Preenchimento automático vinculado à Tabela 4 - Previsão Mensal dos Encargos e Benefícios de Pessoal

b) Área destinada

Informar se os trabalhadores em questão são destinados à Área meio ou à Área Fim do Termo de Parceria. Nos casos em que o trabalhador for realizar atividades referentes às duas áreas, deve-se preencher o campo com a área em que ocupar a maior parte do tempo trabalhado.

Obs.: Ressalta-se que Área Meio é aquela que não tem relação direta com as atividades e objetivos principais do Termo de Parceria. É o caso, por exemplo, de serviços administrativos necessários.

Área Fim, por sua vez, é composta pelas atividades executadas pela Oscip para cumprir com os objetivos da parceria de forma direta.

# c) Coluna Quantidade de Trabalhadores

Preenchimento automático vinculado à Tabela 4 - Previsão Mensal dos Encargos e Benefícios de Pessoal.

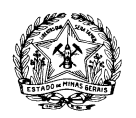

d) Coluna Carga-horária (Semanal)

Representa a quantidade de horas firmadas em contrato que o trabalhador e o estagiário terão que se dedicar à execução das tarefas relacionadas ao termo de parceria.

Ex.: 44h/semana; 40h/semana

e) Mês Inicial de Trabalho

Mês em que o trabalhador iniciará a execução das tarefas relacionadas ao Termo de Parceria.

f) Mês Final de Trabalho

Mês em que o trabalhador encerrará as suas atividades relacionadas ao Termo de Parceria.

g) Mês da Data Base

Mês em que o reajuste previsto por Convenção Coletiva de Trabalho passará a incidir sobre a remuneração dos trabalhadores.

**Obs.: As colunas de Mês devem ser preenchidas com a numeração correspondente ao respectivo mês, conforme disposto na Tabela 3, considerando-se, para tanto, o período de vigência do Termo de Parceria, e não a numeração do Ano Civil. Ex.: Se a vigência do Termo de Parceria está prevista para iniciar no mês de julho, este será considerado o mês 1, e não o mês de janeiro como define o Ano Civil.**

h) % de Reajuste da Rem.

É o percentual definido em Convenção Coletiva de Trabalho que incidirá sobre a remuneração bruta dos trabalhadores.

i) Aumento do Valor dos Benefícios

Eventualmente, as Convenções Coletivas de Trabalho definem, também, reajustes dos valores dos Benefícios trabalhistas nela previstos.

Nestas colunas, deverá ser selecionado na lista suspensa, como título da coluna, o nome do Benefício que sofrerá reajuste e, no campo correspondente ao cargo, informar os valores absolutos do aumento concedido, **multiplicado pela quantidade de trabalhadores que exercem o mesmo cargo**.

Caso não haja previsão de aumento do valor dos benefícios, deixar o título das colunas em branco.

**Atenção: deve ser informado apenas o valor que será acrescido, de acordo com o aumento definido, e não o valor total do benefício.** 

Os campos dos Gastos Mensais Antes do Reajuste e Gastos Mensais Após Reajuste são de preenchimento automático, de forma a consolidar todos os valores de pessoal

# Após essa tabela

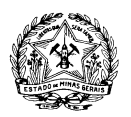

Obs.: Abaixo dessa tabela deve-se inserir as informações relativas aos estagiários, seguindo a mesma lógica de preenchimento, observando o disposto na Lei nº 11.788, de 25 de Setembro de 2008.

# A Pesquisa de Mercado

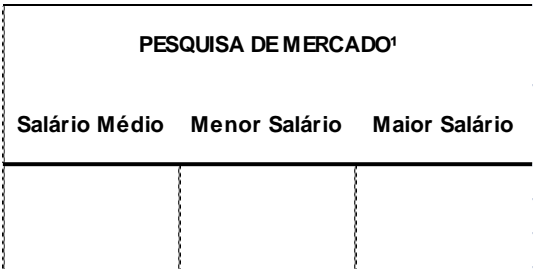

A Pesquisa de Mercado deverá ser feita pela OSCIP e deverá se embasar em institutos de pesquisa amplamente reconhecidos, sejam gratuitos ou não. Ressalta-se a importância da pesquisa, haja vista que, de acordo com o Decreto nº 46.020/2012 em seu inciso V, art. 27, a Oscip deve comprovar a compatibilidade dos valores das remunerações e dos benefícios de pessoal a serem pagos a seus dirigentes e trabalhadores com os valores de mercado, na região correspondente à sua área de atuação. Ademais, a pesquisa concede legitimidade às decisões gerenciais da OSCIP acerca dos salários praticados.

Importante destacar que a pesquisa salarial deve levar em conta os salários praticados no Estado de Minas Gerais.

Preencher os campos "Salário Médio", "Menor Salário" e "Maior Salário" com os valores apresentados pela pesquisa para cada cargo previsto para executar o Termo de Parceria.

Também poderão ser descritas informações adicionais pertinentes à composição dos valores propostos, além dos dados mínimos referentes à pesquisa de mercado realizada que deverão ser inseridos, conforme figura abaixo:

#### **1) Descrição da Pesquisa de Mercado**

Descrever neste campo a pesquisa de mercado utilizada para demonstrar a compatibilidade das remunerações e dos benefícios de pessoal a serem pagos a seus dirigentes e trabalhadores com os<br>valores de mercado no Estado de Mi proponente apurou essas informações Também poderão ser descritas informações adicionais pertinentes à composição dos valores propostos.

Neste espaço, deverão ser descritos os seguintes dados mínimos acerca da pesquisa de mercado:

Denominação do Instituto de Pesquisa que realizou a pesquisa utilizada;

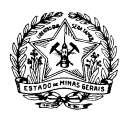

- Área de abrangência onde a pesquisa utilizada foi realizada;
- Período em que se de a realização da pesquisa utilizada;
- Data em que a OSCIP consultou a pesquisa utilizada.

# **2.6. Aba 4 - Analítico: Tabela 3 - Previsão Analítica de Receitas e Gastos Mensais em Regime de Competência**

A aba "Analítico" contém a Tabela 3 - Previsão Analítica de Receitas e Gastos Mensais em Regime de Competência. Nessa tabela deverá ser evidenciada toda a previsão detalhada da movimentação financeira por subcategoria que a entidade proponente planeja realizar durante a execução do Termo de Parceria, se vencedora do certame, em regime de competência.

As linhas onde se encontram as categorias não precisam ser preenchidas. As linhas dos subtotais contêm fórmulas, portanto não precisam ser alteradas. Da mesma forma, as colunas referentes ao "Total" e ao "% do Total" são automáticas e também não precisam ser preenchidas.

As subcategorias referentes aos Gastos Gerais são de preenchimento automático e possuem fórmulas vinculadas aos lançamentos da Tabela 7 - Previsão Detalhada do Fluxo de Gastos Gerais em Regime de Competência, não precisando ser preenchidas. O mesmo acontece com as subcategorias de Aquisição de Bens Permanentes, que possuem fórmulas para vincular esses gastos à Tabela 6 – Previsão de Aquisição de Bens Permanentes, e com as subcategorias de Gastos com Pessoal, que são vinculadas às tabelas 4 - Previsão Mensal dos Encargos e Benefícios de Pessoal e 5 - Previsão de Gastos com Pessoal, **com exceção das listadas abaixo, que devem ser preenchidas manualmente**:

- 2.1.1.2 Adicional Noturno
- 2.1.1.3 Hora Extra
- 2.1.1.4 DSR sobre Hora Extra/Adic. Noturno
- 2.1.1.5 Outros Gastos com Pessoal
- 2.1.3.9 Medicina e Segurança do Trabalho
- 2.1.3.10 Custas com Justiça do Trabalho
- 2.1.3.11 Despesas Sindicais
- 2.1.3.12 Outros Encargos Trabalhistas

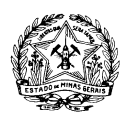

**As subcategorias listadas acima devem trazer os valores totais, em reais (R\$), das respectivas rubricas, considerando o total de trabalhadores, por mês. Portanto, devem ser preenchidos em cada mês em que os gastos forem ocorrer.**

**Obs.: A coluna "Outros" não está vinculada automaticamente à "Tabela 3 - Previsão Analítica de Receitas e Gastos Mensais em Regime de Competência", sendo necessário que o valor total previsto para os "outros" encargos seja replicado na tabela supracitada na rubrica "2.1.3.12 Outros Encargos Trabalhistas" em cada mês em que o gasto for ocorrer.**

Importante destacar que os valores da Subcategoria 1.1.1. Repasses do Termo de Parceria são preenchidos automaticamente em face da previsão de saída de recursos e levando em consideração a periodicidade do repasse. Nesse sentido, o repasse a ser feito ao início da execução do projeto, no mês 1, contempla as despesas previstas para o 1º período avaliatório e para o primeiro mês do 2º período, mês no qual é feita a avaliação da parceria. O próximo repasse será previsto, então, para o 2º mês do segundo período, contemplando este 2º mês até o 1º mês do próximo período, e assim sucessivamente, obedecendo à lógica de que o repasse sempre é feito após a conclusão do ciclo avaliatório.

# **2.7. Aba 2 - Sintético: Tabela 1 - Previsão Sintética de Receitas e Gastos Mensais em Regime de Competência**

Conforme colocado no início deste documento, esta aba da Memória de Cálculo é de preenchimento 100% automático, ou seja, após o preenchimento de todas as partes devidas nas demais tabelas, esta aba restará completamente finalizada. Esta tabela informa, de maneira consolidada ou sintética, os valores em reais (R\$) de Entrada e Saída de Recursos financeiros previstos para a execução do Termo de Parceria.

# **Impressão**

Antes de enviar para impressão, conferir se todos os campos foram preenchidos e se todas as linhas não utilizadas foram ocultadas. Apesar de o modelo ter sido formatado facilitando a impressão, é sempre bom conferir se as quebras de página estão de acordo. Depois basta selecionar todas as abas, para tanto basta clicar na primeira, segurar a tecla SHIFT, e clicar na última aba, e mandar imprimir.